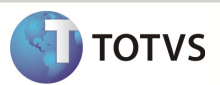

# Integração Linha RM x Protheus SigaMNT

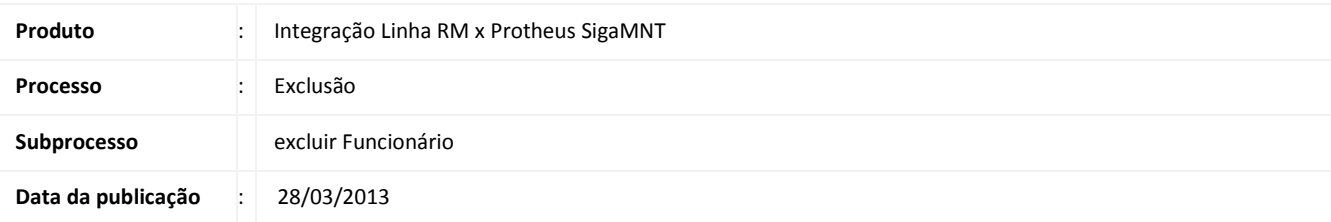

Este documento tem o objetivo de orientar a exclusão de um funcionário no sistema RM através do processo de exclusão. Se o processo falhar, o funcionário será excluído somente do sistema RM

### DESENVOLVIMENTO/PROCEDIMENTO

Passo 1 – Acessar o menu : RH / Folha de Pagamento / Administração Pessoal / Funcionário .

Passo 2 – Selecione o funcionário, que tenha o Tipo de Recebimento M ou S, e clique em Excluir Funcionário.

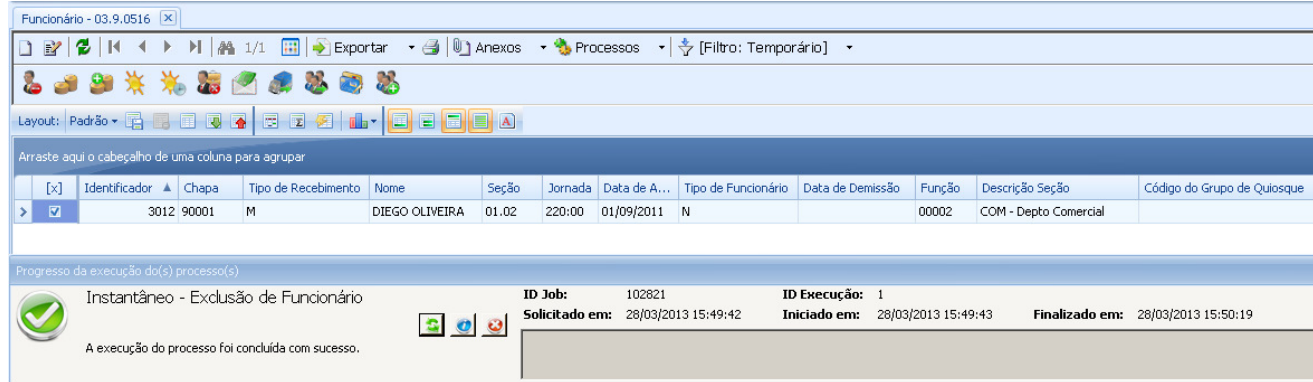

Į

## Boletim Técnico

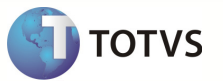

### Informações técnicas

A exclusão de funcionário é executada via processo, assim sendo, caso haja algum erro na integração a exclusão não será desfeita, sendo necessário seguir o seguinte processo:

1 – Selecione o funcionário e clique em Excluir Funcionário.

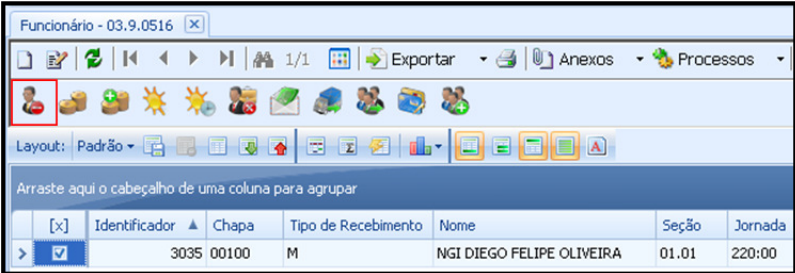

2 – Foi gerada uma mensagem de erro que impediu que a mensagem de exclusão fosse enviada ao Protheus SigaMNT.

- 1. Analisar a mensagem de erro obtida
- 2. Corrigir a origem do problema
- 3. Reencaminhar a mensagem de integração
- 4. Caso o erro não seja sanado deve-se fazer a exclusão de forma manual

#### Executar RHUPDMOD

## Boletim Técnico

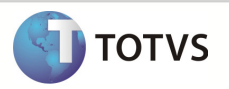

Para que a exclusão seja efetuada com sucesso é necessário executar o update RHUPDMOD no SmartClient.exe do Protheus ,para normalizar a base de dados para integração.

#### Passo 1 - Acesse o SmartClient.exe e execute o módulo RHUPDMOD.

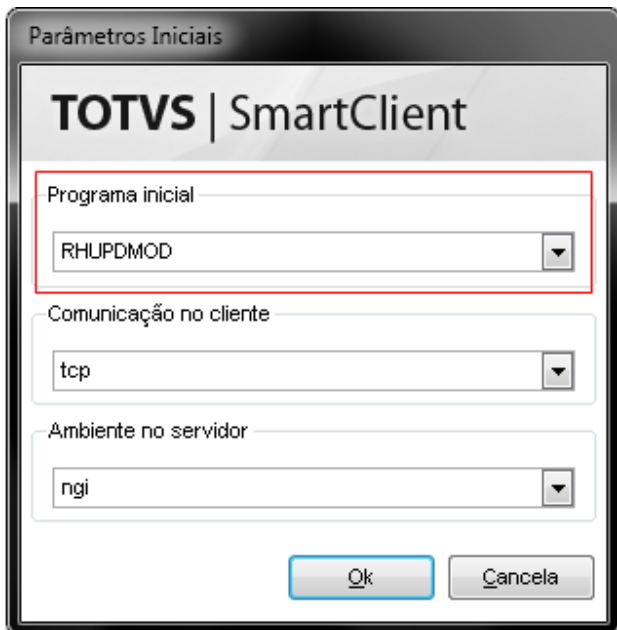

Observação : Para que o Protheus consiga executar o módulo RHUPDMOD é necessário o arquivo AppServer.ini esteja com as tags abaixo comentadas com um ponto e vírgula(;):

- ONSTART
- ONCONNECT
- PREPAREIN

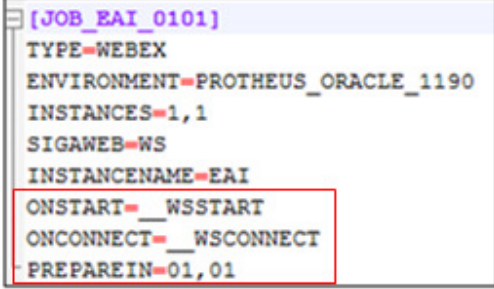

Passo 2 – Selecione o Módulo de Gestão Pessoal e clique em Confirmar.

# Boletim Técnico

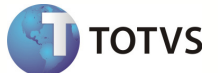

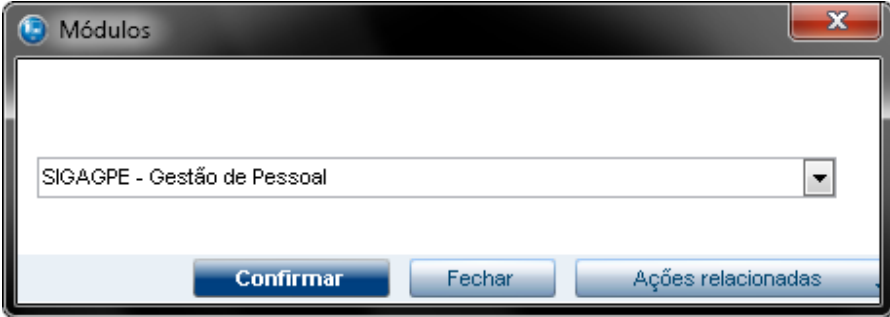

Passo 3 – Selecione os dados que devem ser atualizados e clique em Confirmar.

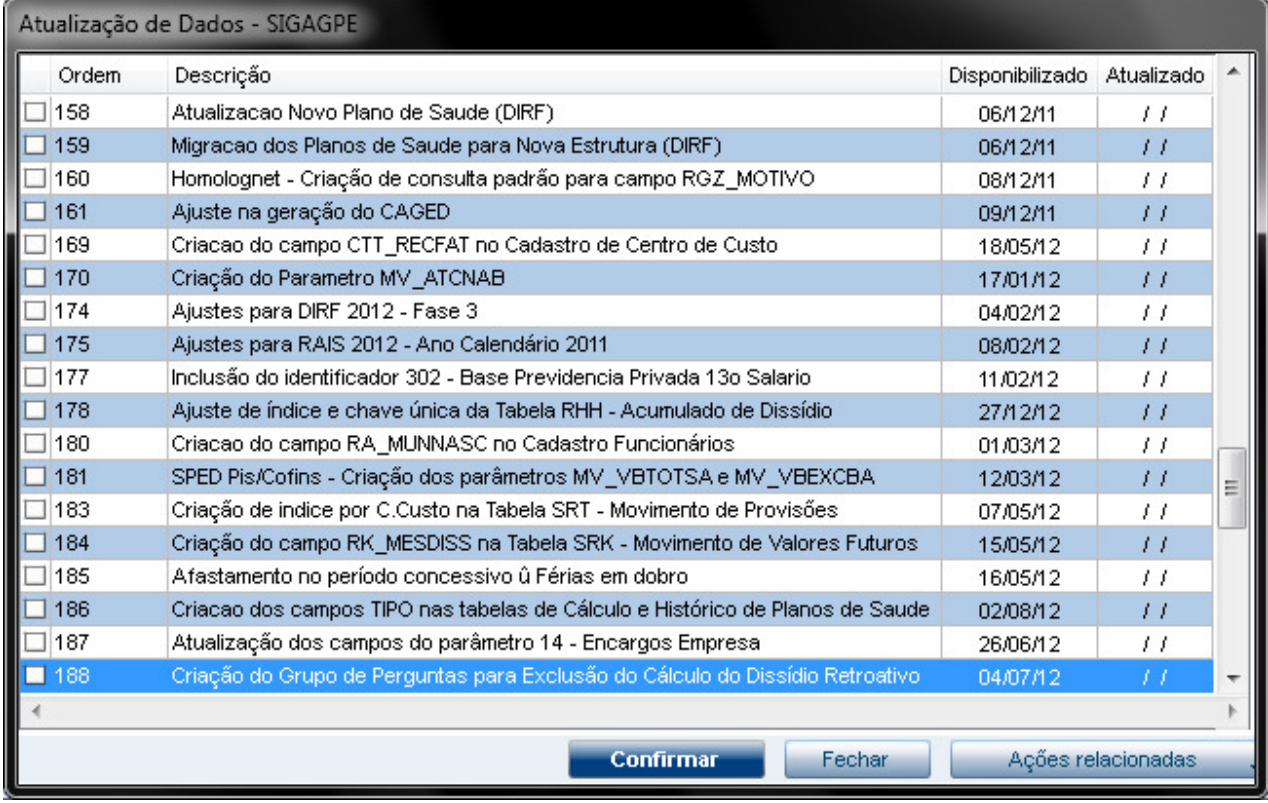